# Guide on how to fill in SDBF forms

SDBF is a collection of KEA's electronic forms.

# Login and browser

We recommend that you use **Google Chrome** when filling in SDBF forms.

Link to SDBF: www.sdbf.dk

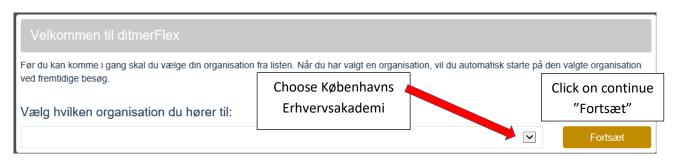

#### NOTE!

The first time you log in, choose Copenhagen School of Design and Technology "Københavns Erhvervsakademi" in the list of organisations.

Use your **NemID** to log into the system. Read more about how you obtain NemID.

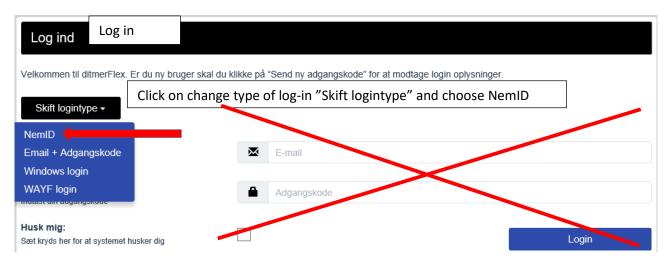

# Add your KEA mail

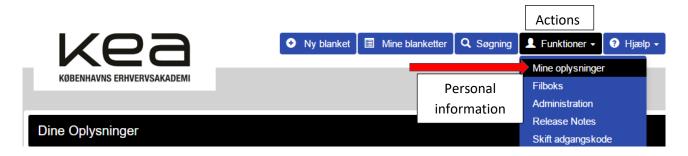

To be able to fill in a form, you must click on actions "Funktioner", personal information "Mine oplysninger" and add your KEA mail.

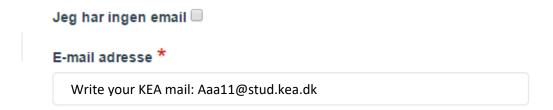

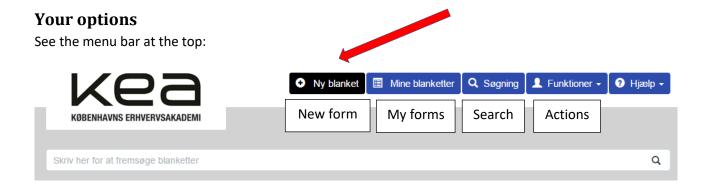

#### Fill in a new form

- Choose a new form "Ny blanket".
- Choose "Studerende/students"

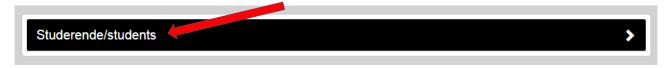

Here you may choose between various forms, such as

- Sygemelding/Notification of illness
- Meddelelse om barsel/Notice of childbirth
- Ansøgningsskema/Application form

## Add extra information to your form

When you've filled in the form, you may add extra information in the input field "Notat".

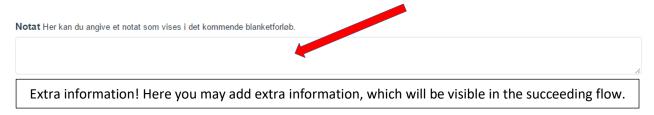

# When you have filled in a form

You have various options when you have filled in a form.

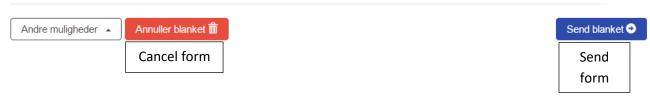

- If your form is ok, click on "Send blanket" to send it further on in the flow.
- If you want to delete your form, click on cancel form "Annuller blanket".

# My forms

Under my forms "Mine blanketter" you can check the status of your forms.

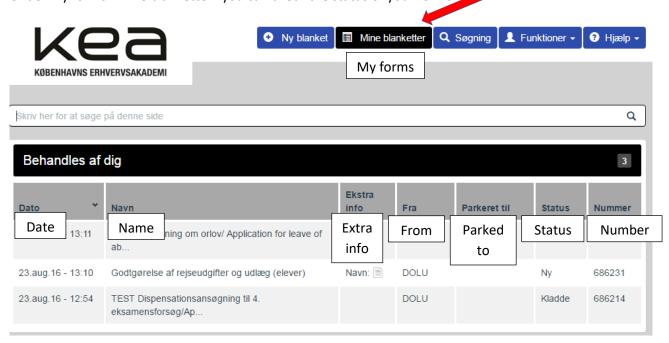

#### **Actions**

#### **Personal information**

Check that your KEA mail is specified under your personal information "Mine oplysninger".

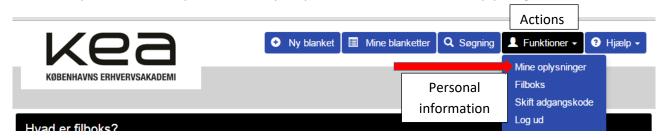

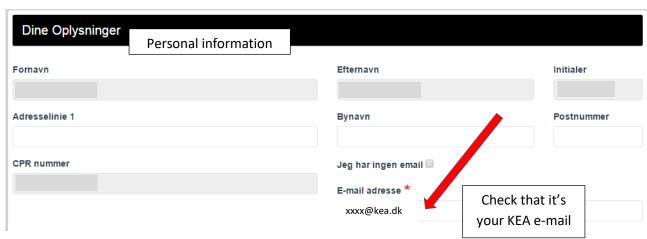

#### File box - attach pictures to your form

If you want to attach a picture to your form, just take a picture with your smartphone and mail it directly to **filboks@sdbf.dk**. In the subject field of the mail, write a short text, so that you can recognise it in the file box.

**Note!** Please check that you're sending your e-mail from the e-mail address specified under your personal information "Mine oplysninger".

#### Alternative e-mail-addresses

If you want to send a picture from another e-mail address than the one specified under your personal information "Mine oplysninger", just add an alternative e-mail address.

- Click on actions "Funktioner" and file box "Filboks".
- Click on "+"
- Enter the alternative e-mail address
- Save by clicking on "Gem".

If you want to add further e-mail addresses, repeat the procedure.

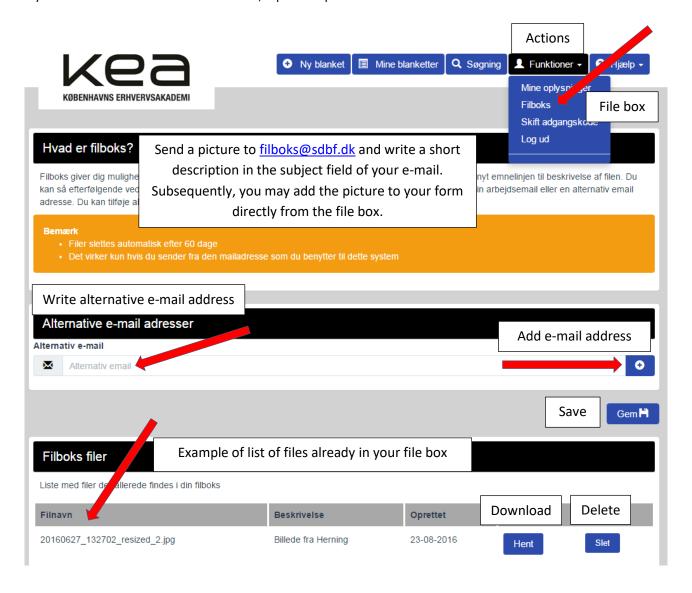

Under "Filboks filer" you can see the files, you have sent to <a href="mailto:filboks@sdbf.dk">filboks@sdbf.dk</a>. The files are automatically deleted after 60 days.

## Attachment to a form

Apart from pictures you may also attach a file from your computer such as a medical certificate or a pregnancy record.

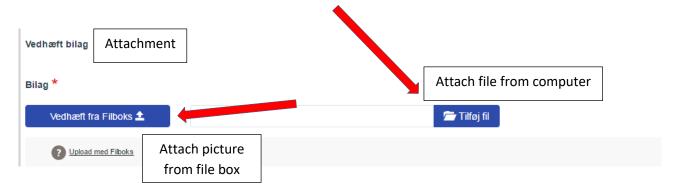

## **Comments**

# Send your form in SDBF

When you have filled in one of the following forms

- Meddelelse om barsel/Notification of childbirth
- Sygemelding/Notification of illness
- Ansøgningsskema/Application form

please send it to KEA Study Administration.

Choose the group of study secretaries affiliated to your department:

- BUILD -> BYG studiesekretærer
- DIGITAL -> DIGITAL studiesekretærer
- DESIGN -> DESIGN studiesekretærer
- TECH -> TEKNIK studiesekretærer

# **Legal basis**

KEA will assess your application, notification of childbirth or notification of illness according to

- Adgangsbekendtgørelsen (Ministerial order on admission)
- <u>Eksamensbekendtgørelsen</u> (Ministerial order on exams)
- <u>Bekendtgørelse om erhvervsakademiuddannelser og professionsbacheloruddannelser</u> (Minsterial order on academy profession programmes and professional bachelor programmes)